# User's manual v 1.7

**Transmor** 

# **Document data sheet**

|                         | Centre for Data Engineering, Statistical Office in Szczecin /<br>Statistical Computing Centre in Warsaw/ Section in Radom                                                                         |
|-------------------------|----------------------------------------------------------------------------------------------------|
| Team IT                 | Michał Bis – Head of Unit<br>Paulina Karpińska – Specialist<br>Konrad Krawczyk – CIS – Main Specialist<br>Bartosz Sidwa – OID – Senior Specialist<br>Katarzyna Zabkiewicz – CIS – Main Specialist |
| Team MSC                | Marine Statistics Centre, Statistical Office in Szczecin  Magdalena Wysocka-Łazar – Head of Unit Agnieszka Kamińska – Senior Specialist Katarzyna Makiewicz – Senior Specialist                   |
| Document Title          | User's manual<br>Transmor                                                                                                    |
| <b>Document Version</b> | 1.7                                                                                                    |
| Document status         | working / ready / approved                                                                                                    |
| Remarks                 |                                                                                                    |

# **Change History**

| Version | Date       | Contents / Changes               | Author                                |
|---------|------------|----------------------------------|---------------------------------------|
| 1.0     | 09.12.2021 | Document Creation                | Paulina Karpińska                     |
| 1.1     | 07.03.2022 | Document Update                  | Bartosz Sidwa                         |
| 1.2     | 09.03.2022 | Document Update                  | Bartosz Sidwa                         |
| 1.3     | 09.03.2022 | Document Update                  | Bartosz Sidwa                         |
| 1.4     | 10.03.2022 | Document Update                  | Michał Bis                            |
| 1.5     | 21.03.2022 | Document Update /<br>Translation | Bartosz Sidwa /<br>Marzena Rodziewicz |
| 1.6     | 14.04.2022 | Document update                  | Bartosz Sidwa                         |
| 1.7     | 28.03.2024 | Document update                  | Bartosz Sidwa                         |
|         |            |                                  |                                       |
|         |            |                                  |                                       |

# **Table of Contents**

| 1 Int  | troduction                                                              | 5  |
|--------|-------------------------------------------------------------------------|----|
| 2 Ro   | ole of users                                                            | 5  |
| 3 Ba   | asic functionalities                                                    | 6  |
| 3.1    | Registration of a new user in <i>Transmor</i>                           | 6  |
| 3.2    | Logging in to <i>Transmor</i>                                           | 7  |
| 3.3    | List of forms – all users                                               | 7  |
| 3.4    | Adding a new form – all users                                           | 12 |
| 3.5    | Returning forms – Harbour Master or Statistician                        | 17 |
| 3.6    | User profile – all users                                                | 18 |
| 3.7    | Dashboard – Harbour Masters and Statisticians only                      | 19 |
| 4 Ac   | cessibility                                                             |    |
|        |                                                                         |    |
|        | Figures                                                                 | _  |
| _      | 1 A scheme of functionalities by role                                   |    |
| _      | 2. Registration of a new user account                                   |    |
| _      | 3 Post-registration message                                             |    |
| _      | 4 Information appearing after clicking on the activation link           |    |
| _      | 5 Log-in screen                                                         |    |
| •      | 6. List of forms                                                        |    |
|        | 7 Additional filtering options                                          |    |
| _      | 8 Defining own preview in the "Search form" section                     |    |
| _      | 9 Exporting the list to an Excel file                                   |    |
| Figure | 10 Sample contents of exported Excel file                               | 11 |
| Figure | 11 Saving the form as .pdf format                                       | 11 |
| Figure | 12 "Add form" field                                                     | 12 |
| Figure | 13 Saving the form                                                      | 12 |
| Figure | 14 "Ship's details" tab                                                 | 13 |
| Figure | 15 "Shipping and cargo traffic details" tab                             | 13 |
| Figure | 16 External source data in the "Shipping and cargo traffic details" tab | 14 |
| Figure | 17 "Passengers" tab                                                     | 14 |
| Figure | 18 External source data in "Passengers" tab                             | 14 |
| Figure | 19 "Cargo" tab                                                          | 15 |
| Figure | 20 External source data in "Cargo" tab                                  | 15 |
| Figure | 21 Errors occurred directly during entering the data                    | 15 |
| Figure | 22 Errors after the entire form is saved – "Errors" tab                 | 16 |
| Figure | 23 Completing work with the form                                        | 17 |
| Figure | 24 Returning the form                                                   | 17 |

|                                                                             | 4/21 |
|-----------------------------------------------------------------------------|------|
| Figure 25 Return form window                                                | 17   |
| Figure 26 Return form notification email                                    | 18   |
| Figure 27 User profile                                                      | 19   |
| Figure 28 Sample dashboard                                                  | 20   |
| Figure 29 Buttons to increase the accessibility of the Transmor application | 21   |

#### 1 Introduction

Transmor web application is a tool to implement the reporting obligation resulting from the Regulation of the Minister of Infrastructure of 25 January 2010 on the maritime transport reporting form. The application is based on recording arrivals and departures by ships in seaports. The survey is run on the basis of data received from 18 port and harbour offices. The application has been prepared both in Polish and English language versions.

This user's manual has been compiled in connection with updating the application. The most recent version of the application is available on: <a href="https://transmor.stat.gov.pl">https://transmor.stat.gov.pl</a>.

#### 2 Role of users

*Transmor* provides its every user with a specific role, according to the scope of the duties (s)he fulfils. There are three roles:

- **Agent** user of the application, who implements the reporting duty on behalf of a single or more than one ship owners
- **Harbour Master** user of the application, who implements the reporting duty in respect of a specific reporting port (or ports)
- Statistician user of the application, who verifies the submitted forms. This role is only for persons employed in Statistical Office in Szczecin.

Depending on the assigned role, there are various application functionalities, i.e.:

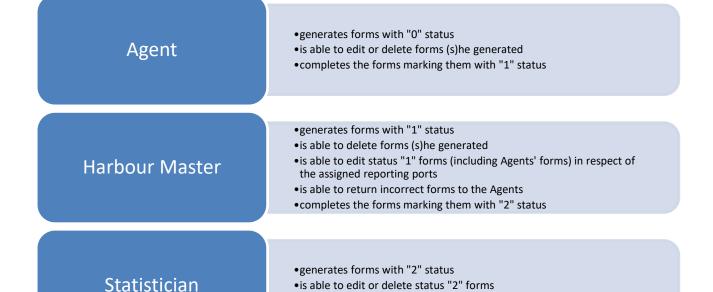

•is able to return incorrect forms to the Harbour Master

Figure 1 A scheme of functionalities by role

#### 3 Basic functionalities

## 3.1 Registration of a new user in *Transmor*

• **Step 1** – Launch the following website in your browser:

https://transmor.stat.gov.pl

• **Step 2** – Select *Register* tab on the top menu.

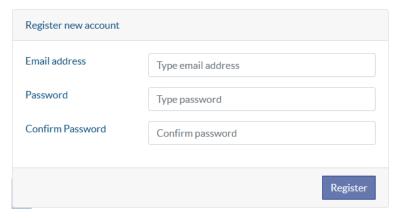

Figure 2. Registration of a new user account

- **Step 3** In order to register a new account a registration form must be filled in by submitting email address, password, retyping the password and approving with the *Register* button. It is required to fill in all fields.
- **Step 4** When the registration is completed the user receives a verifying email message to the address mentioned during the registration. In order to activate the account it is required to click on the activation link mentioned in the email message.

Potwierdzenie

Aby dokończyć rejestrację, prosimy o kliknięcie w link przesłany na podany adres mailowy.

Jeżeli nie otrzymasz tego maila, prosimy o sprawdzenie w poczcie folderu SPAM. Prosimy również o sprawdzenie poprawności adresu email podanego w formularzu rejestracyjnym.

Figure 3 Post-registration message

• **Step 5** – When the registration is completed the user is provided with a role assigned by the system administrator. The role is assigned between 7:00-15:00 during working days (this is processed on an individual basis). The user will be informed about the possibility to log into the system with an appropriate email message.

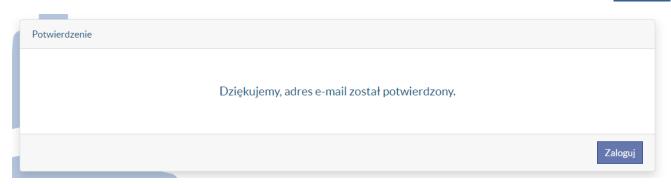

Figure 4 Information appearing after clicking on the activation link.

## 3.2 Logging in to Transmor

• **Step 1** – Launch the following website in your browser:

## https://transmor.stat.gov.pl

- Step 2 Select Log in tab.
- Step 3 It is required to type the email address and password submitted during the registration, and subsequently click the *Log in* button. If the user forget the password, it is required to select *Forgotten password?* option and type the email address submitted during the registration. The user will then receive an email information on how to proceed in case the password has been forgotten.

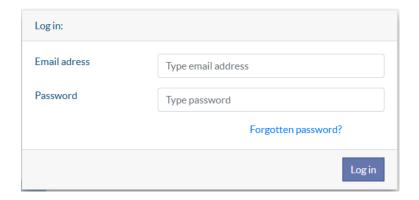

Figure 5 Log-in screen

After logging into the application the top bar displays information on the login and role the user has been logged in (Harbour Master is also provided with names of the assigned ports).

#### 3.3 List of forms – all users

After logging into the application and selecting *Forms* tab in the top menu, a field *Search form* including search areas and summary report tables, will be displayed. In this stage the Agent will be provided

with a list of forms (s)he generated, while the Harbour Master will be provided with all those documents on the assigned ports or harbours.

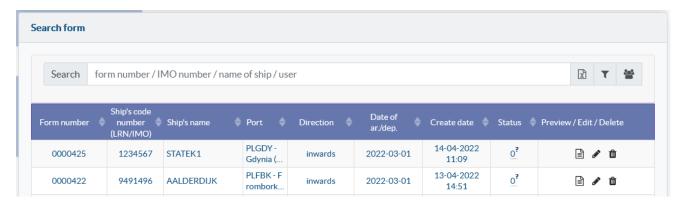

Figure 6. List of forms

In order to find a form, it is required to enter the text to be searched in the *Search* field. It may be searched by Form number, Ship's code number (LRN/IMO), Ship's name, Port and User.

Additional filtering options are available by clicking button placed next to search field.

After clicking *Filter* button an area containing additional controls appears. They allow you to filter the list of forms by:

- Date of arrival/departure in the range from to
- Direction
- Port
- Status

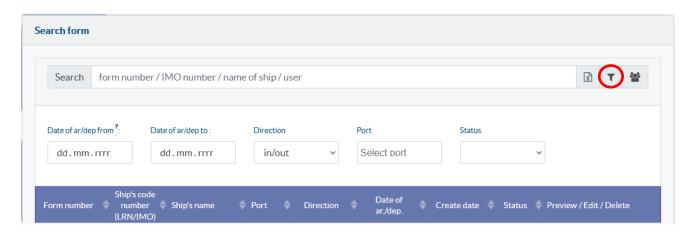

Figure 7 Additional filtering options

An icon allows you to switch between viewing "my" and "all" forms (option available for Agents, with accounts assigned to the Agency).

The search and filtering results appear in the table below, which has the following columns:

- Form number
- Ship's code number (LRN/IMO)
- Ship's name
- Port
- Direction
- Date of ar./dep.
- Create date
- Status
- Preview/Edit/Delete

Form number, Ship's code number (LRN/IMO), Ship's name, Port include information on a form prepared for a specific ship.

Direction include information on whether the form concerns the ship's Arrival or Departure.

Date of ar./dep. include information on the date of the event of arriving at or departing from a port by the ship (summary forms use the "YYYY-MM\_.." notation with a question mark on which, after moving the mouse, the information that this is a summary form appears):

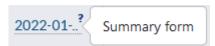

Create date is a date of when the form has been generated.

Status defines the status of the form. After highlighting the question mark a detailed description of the status will appear. There are statuses as follows:

- O status (being filled in by Agent) it is possible to edit or delete the form only by the Agent,
   preview by a Harbour Master or a Statistician.
- 1 status (completed by Agent / being verified by Harbour Master) the Agent has completed the form or the form has been generated by the Harbour Master; it is possible to edit or delete the form only by the Harbour Master; it is possible to return the form to the Agent (not available when the Harbour Master generated the form on her/his own); preview by the Agent (only when generated by the Agent) and the Statistician.
- 2 status (completed by Harbour Master) the form has been completed by the Harbour Master;
  it is possible to edit or delete the form only by the Statistician; it is possible to return the form
  to the Harbour Master (not available when the Statistician generated the form on her/his own);

preview by the Agent (only when generated by the Agent) and the Harbour Master (in respect of the assigned reporting ports).

Preview/Edit/Delete is a column that enables the user - depending on the status - to export, preview, edit, return or delete a form.

After right-clicking on any column heading, a pop-up menu appears, through which the user has the option of displaying additional columns or hiding redundant columns. This way it is possible to define the user's own view according to her/his preferences. This has been presented in the Figure below.

| Form number 🌲 | Ship's code<br>number<br>(LRN/IMO) | Ship's name           | Port \$                | Direct | Date of Create date                                | <b>*</b> | Status 🗳         | Preview / Edit / Delete |
|---------------|------------------------------------|-----------------------|------------------------|--------|----------------------------------------------------|----------|------------------|-------------------------|
| 0000395       | 2222222                            | SHIP 2                | PLHEL - H<br>el (POLA  | inwa   | ✓ Ship's code number (LRN/IMO)                     | 2        | 0                |                         |
| 0000394       | 1111111                            | SHIP 1                | PLGDY -<br>Gdynia (    | inwa   | <ul><li>✓ Ship's name</li><li>✓ Port</li></ul>     | 2        | 0 <mark>.</mark> | <b>A a</b>              |
| 0000393       | 9164081                            | ARAGONITH             | PLGDY -<br>Gdynia (    | inwa   | _                                                  | 2        | 0 <mark>.</mark> |                         |
| 0000392       | 9559638                            | EEMS STREA<br>M       | PLELB - El<br>blag (PO |        | ✓ Date of ar./dep.                                 | 2        | 0.               |                         |
| 0000391       | 9559638                            | EEMS STREA<br>M       | PLGDN -<br>Gdańsk (    | inwa   | <ul><li>✓ Create date</li><li>☐ Mod date</li></ul> | 2        | 0 <u>°</u>       |                         |
| 0000390       | 9559638                            | EEMS STREA<br>M       | PLGDY -<br>Gdynia (    | inwa   | ✓ Status                                           | 2        | 0.               |                         |
| 0000387       | 9696400                            | AD ASTRA              | PLGDY -<br>Gdynia (    | inwa   | □ User<br>□ Role                                   | 2        | 1.               |                         |
| 0000386       | 9701566                            | NISSOS SCHI<br>NOUSSA | PLGDN -<br>Gdańsk (    | inwa   | _                                                  | 2        | 0 <mark>.</mark> |                         |
|               |                                    | NISSOS SCHI           | PLGDY -                |        |                                                    | 2        | 2                |                         |

Figure 8 Defining own preview in the "Search form" section

There are additional displayable columns, i.e.: *Mod* date (date of the most recent edition of the form), *User* (name of the user who generated that form and, after highlighting – her/his email address) and *Role* (role assigned to the user who generated that form).

If there is not enough space for information in any of the columns, it is possible to adjust the width of individual columns. In such case, hover the mouse over the header between two columns (the icon  $\clubsuit$  will appear) and press the left mouse button and, holding it down, set the desired column width.

All search results may be exported to an Excel file. In order to do this, the user should click the *Export* to XLS icon next to the search window.

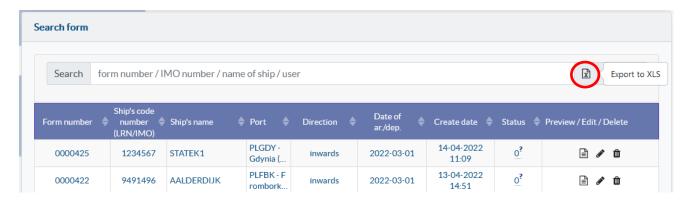

Figure 9 Exporting the list to an Excel file

Exporting a list of selected forms to an Excel file can be used to conduct your own extended analysis and summaries, as part of the individual needs of the users.

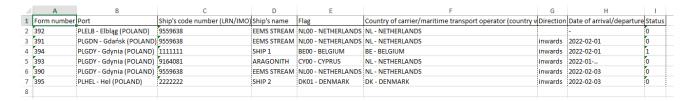

Figure 10 Sample contents of exported Excel file

Additionally, each individual form can be saved as .pdf format (the icon is in the *Preview/Edit/Delete* column).

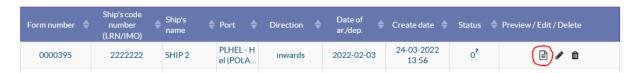

Figure 11 Saving the form as .pdf format

## **NOTICE TO AGENTS**

As part of the TransMor application, it is possible to use a common database of entered forms, e.g. within one Agency. This functionality is based on "technical connection" of selected, currently registered user accounts assigned with the Agent role into a group (Agency). Access to the application as well as all operations in the application will still to be performed by the Agent on the basis of the personal account.

Interested Agencies, please report such a need to <a href="mailto:transmor@stat.gov.pl">transmor@stat.gov.pl</a> (please provide the message title - New role - Agency, and indicate the contact person + telephone number).

## 3.4 Adding a new form - all users

After logging in to the application and selecting the *Forms* tab from the top menu, the *Add form* area shall appear on the website. In order to add a new form the user should follow the steps below:

Step 1 – Select the Port and Ship which the form concerns from the selection list. Both fields work
like a dictionary field and it is not possible to enter data outside the selection list. The choice is
made easier by the search engine - matching ships appear after typing 3 characters: there are
options of searching by ship's name, LRN/IMO number or call sign.

After selecting the port and ship, the user should press the Add button.

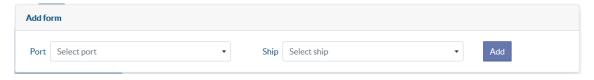

Figure 12 "Add form" field

The form should be saved when completed. This should be done by means of a floppy disk icon under the tabs, on the blue background. Saving the form does not mean the end of work on it, but only saving it in the system and the possibility of returning to it at another time.

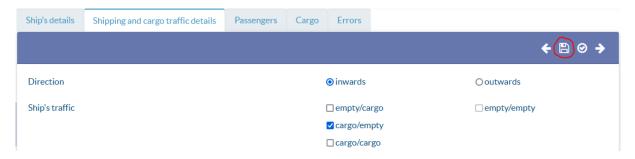

Figure 13 Saving the form

• **Step 2** – A form with five tabs shall open. It is possible to switch between the tabs using the arrows or by selecting the tab title.

Ship's details – basic information on the ship i.e. LRN/IMO number, name, flag etc. After creating the form, this information is automatically completed. If there is a need to correct the values, it is possible to edit them.

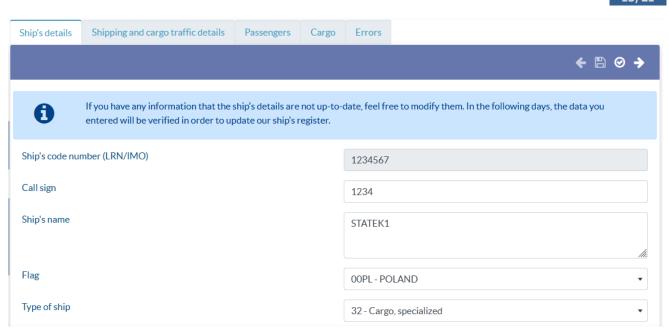

Figure 14 "Ship's details" tab

Shipping and cargo traffic details – to be filled in – information on shipping traffic, number of arrivals and departures by the ship and number of cruise passengers. The form is submitted separately for the arrival and for the departure of the vessel to/from port. In case of cruise ships, there is a possibility of collective registration.

In the lower part of the tab, in gray tables, auxiliary data from external sources such as NSW (*National Single Window*) and AIS (*Automatic Identification Sys*tem) are presented, which may serve to fill in the above fields.

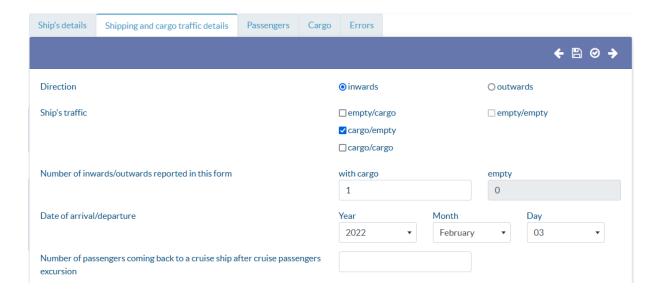

Figure 15 "Shipping and cargo traffic details" tab

Data from external information systems including AIS (Automatic Identification System) and NSW (National Single Window) are to help fulfill reporting obligation resulting from TransMor survey - data on maritime transport

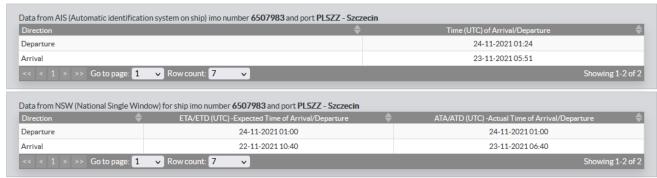

Figure 16 External source data in the "Shipping and cargo traffic details" tab

Passengers – to be filled in – information on passengers. To add a new row, the user should select the plus icon in the table header. After choosing it, a window will appear, which should be filled in and saved. Some fields work like a pick list. These are dictionary fields and they are searchable. A row that already exists in the table may also be edited or deleted (pencil and trash can icons in a specific row).

Grey tables in the bottom of the page show auxiliary data from NSW (*National Single Window*), the external source. They may supplement the information on the port where the voyage has started (ship's arrival) or the port where the voyage is expected to end (ship's departure).

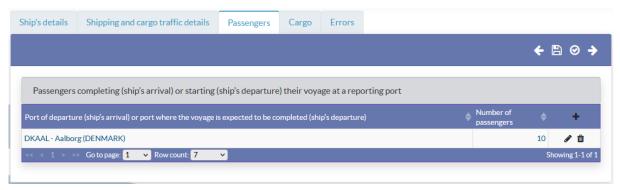

Figure 17 "Passengers" tab

Data from external information systems including AIS (Automatic Identification System) and NSW (National Single Window) are to help fulfill reporting obligation resulting from TransMor

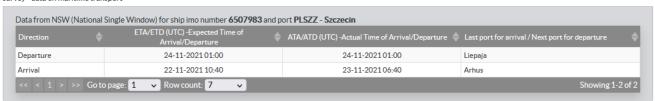

Figure 18 External source data in "Passengers" tab

Cargo – to be filled in – information on goods. To add a new row, the user should select the plus icon in the table header. After choosing it, a window will appear, which should be filled in and saved. Some fields may be filled in by using a selection list (dictionary). It is possible to use the

search function with the dictionary fields. A row that already exists in the table may also be edited or deleted (pencil and trash can icons in a specific row). In the columns *Name of goods* and *Code of cargo group*, there is a question mark next to the data. When the cursor is hovered over it, a more detailed description of a specific data appears.

Grey table in the bottom of the page shows auxiliary data from NSW (National Single Window), the external source. The table includes data on the dates of arrival/departure which may be used in completing this part of the form.

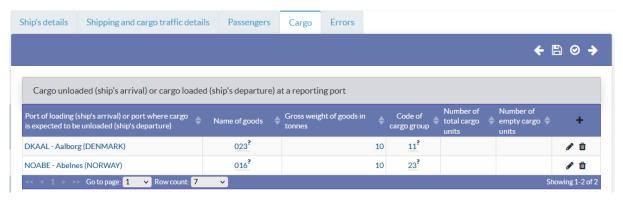

Figure 19 "Cargo" tab

Data from external information systems including AIS (Automatic Identification System) and NSW (National Single Window) are to help fulfill reporting obligation resulting from TransMor survey - data on maritime transport

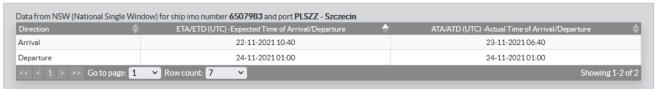

Figure 20 External source data in "Cargo" tab

- **Step 3** When completing the form, the correctness of the entered information is being checked. Errors are signalled to the user in two ways:
  - Directly when entering the data in the way presented in the Figure 21
  - After saving the entire form in the "Errors" tab see Figure 22

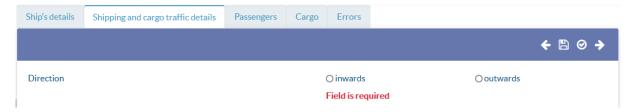

Figure 21 Errors occurred directly during entering the data

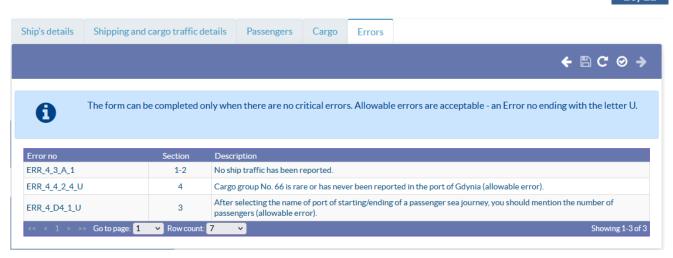

Figure 22 Errors after the entire form is saved - "Errors" tab

In case of errors, it is possible to save the form. Errors shown on the *Errors* tab are updated only after saving the form or clicking the "Check" button .

In the *Error*s tab, in the Section column, there is information about which part of the form the error relates to. There are 3 error sections:

- 1-2 the error concerns the information entered in the first two tabs, i.e. "Ship's details" or "Shipping and cargo traffic details"
- 3 the error concerns the information entered in 3rd tab "Passengers"
- 4 the error concerns the information entered in 4th tab "Cargo"

In case of incorrect REGON number error at this stage, the user should go to the "User profile" in the upper right corner and type the missing REGON number there.

If the form contains hard errors, it is not possible to complete the work on it (and thus "forward" it: from the Agent to the Harbour Master, and from the Harbour Master to the Statistician).

### **EVERY FORM MAY BE SAVED - EVEN WITH ERRORS**

# IT IS POSSIBLE TO COMPLETE THE WORK WITH THE FORM ONLY WHEN THE FORM DOES NOT CONTAIN ANY HARD ERRORS, OR THERE ARE ONLY SOFT (ALLOWABLE) ERRORS

- Step 4 When the form is completely filled in and is not intended to be reedited, the user should finish working with the form. In order to do that, the user should click the "Complete working with the form" icon (see the Figure below). After the work is completed, the form is given the "+1" status, i.e.:
  - o 1 in case the form is finished by the Agent
  - o 2 in case the form is finished by the Harbour Master

#### **ATTENTION!**

ONCE THE WORKING WITH THE FORM HAS BEEN FINISHED, THE USER (DEPENDING ON THE ROLE OF AGENT OR HARBOUR MASTER) WILL NOT BE ABLE TO EDIT THE FORM!

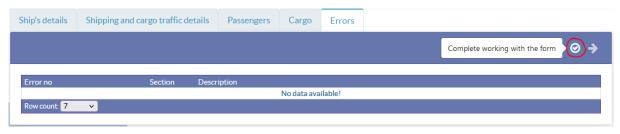

Figure 23 Completing work with the form

### 3.5 Returning forms - Harbour Master or Statistician

If the Harbour Master or Statistician finds any inconsistencies in the form, it is possible to return it. The Harbour Master may return the "incomplete" form to the Agent who prepared the form. Accordingly - the Statistician may return the form to the Harbour Master, who finished working with this form. This may be done by using the icon marked in the following Figure.

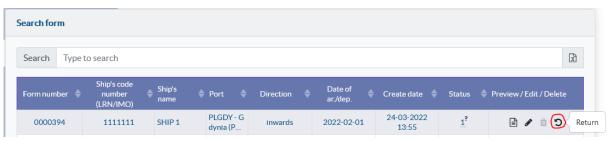

Figure 24 Returning the form

Clicking the *Return* button brings up a window in which the user returning the form confirms that the editing rights will be transferred back to the user who created the form (to the Agent - in case of returning form by the Harbour Master) or finished working with it (to the Harbour Master - in case of returning form by the Statistician). In this window, the user returning the form should post a comment explaining the reasons for returning this form. The form is returned after clicking the OK button in this window.

| Back to author                              |           |
|---------------------------------------------|-----------|
| Confirm the transfer of editing rights.     |           |
| Type comment for the Agent (optional field) |           |
|                                             | fi.       |
|                                             | OK Cancel |
|                                             |           |

Figure 25 Return form window

The user to whom the form is returned to is being notified by an email. The content of the email message provides information about the form number being returned and a comment explaining the reasons for the return (if entered).

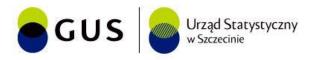

# Form status changed

Dear User

Form number [numer\_formularza] has been returned to you by [Harbour Master]/[Statistician] on [DD-MM-RRRR] at [HH:MM:SS] You can now edit this form again. Below you will find [Harbour Master's]/[Statistician's] commentary.

#### [Harbour Master's]/[Statistician's] commentary: [komentarz] / No comment entered.

Please remember to approve this form again after making changes ( button)

This e-mail is generated automatically. Please do not reply.

Figure 26 Return form notification email

It is impossible to return forms in the following cases:

- by the Harbour Master, if the Harbour Master generated the form his/herself
- by the Statistician, if the Statistician generated the form his/herself

By clicking the return form icon and confirming it in the following window, the status of the form will be changed into "-1".

- the form returned by the Harbour Master shall receive the "0" status which means that the form may be reedited by the Agent who generated it
- the form returned by the Statistician shall receive the "1" status which means that the form may be reedited by the Harbour Master who finished the working with it

#### 3.6 User profile – all users

After selecting the *User profile* tab from the top menu, an area with a form to be completed will appear on the page. The fields to be completed refer to the reporting party and her/his contact details.

| User profile |                |               |
|--------------|----------------|---------------|
| Email adress | b@wp.pl        |               |
| Phone number | 123456789      |               |
| REGON        | 12345678910    |               |
| Name         | Sample name    |               |
|              |                | li.           |
| Adress       | Sample address |               |
|              |                | fi.           |
|              |                | Submit Cancel |

Figure 27 User profile

## 3.7 Dashboard – Harbour Masters and Statisticians only

In order to see the basic statistics, the user should select the *Dashboard* tab from the top menu, and then select the port and month for which (s)/he wants to generate charts. The statistics enhance the monitoring of the reporting processes. They reflect basic relationships such as the number of ships' arrivals/departures to/from a given port by flags or by status.

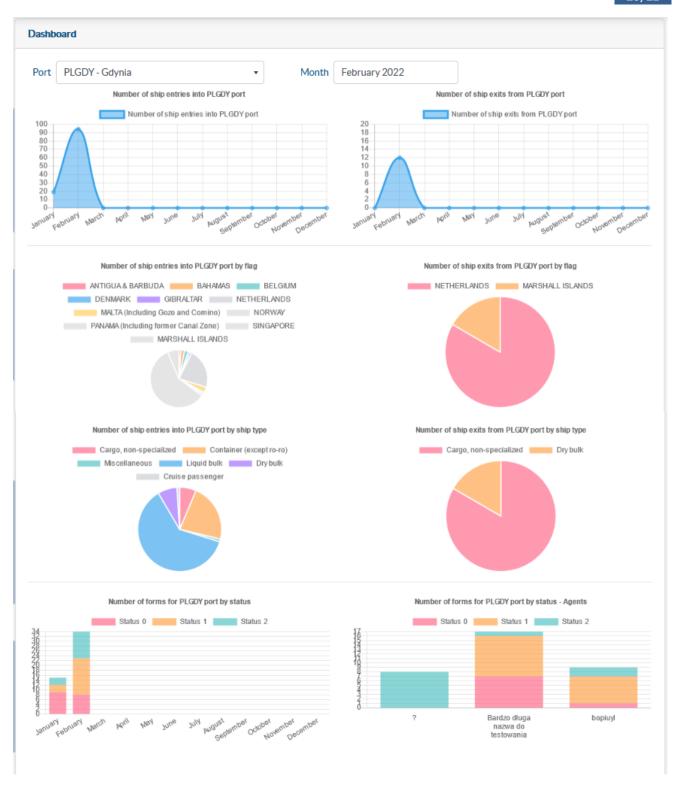

Figure 28 Sample dashboard

## 4 Accessibility

In order to increase the accessibility of the Transmor application, in accordance with the Act of April 4, 2019 on the digital accessibility of websites and mobile applications of public entities, at the top of the page on the right side there are buttons that allow you to change the contrast of the displayed page and enlarge the font presented on the screen.

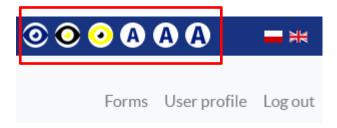

Figure 29 Buttons to increase the accessibility of the Transmor application